$1111111$ CISCO.

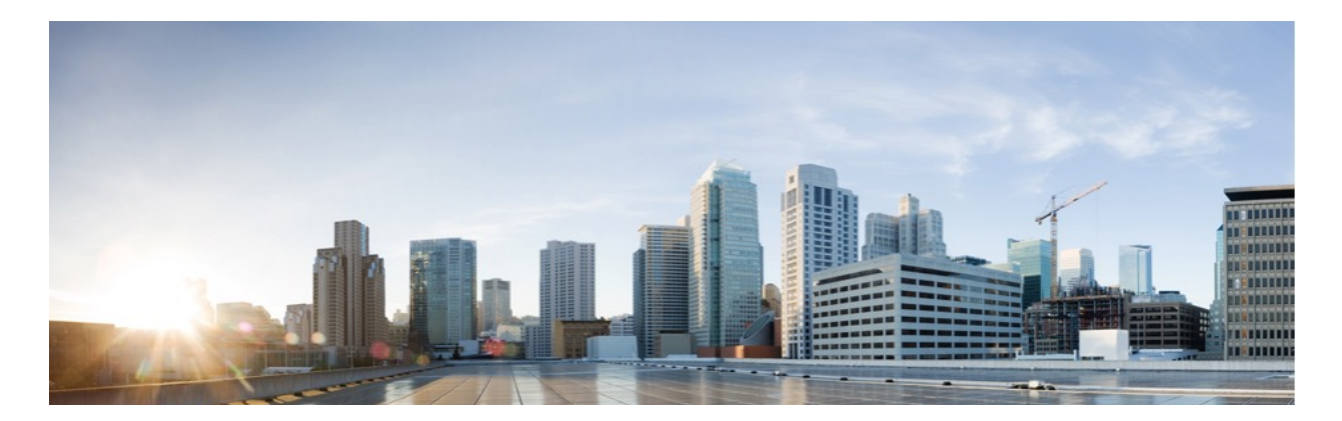

# Cisco Remote Expert Mobile 10.6(3) Finesse Agent and Supervisor Gadget User Guide

**First Published:** 2015-07-31 **Last Updated:** 2015-07-31

THE SPECIFICATIONS AND INFORMATION REGARDING THE PRODUCTS IN THIS MANUAL ARE SUBJECT TO CHANGE WITHOUT NOTICE. ALL STATEMENTS, INFORMATION, AND RECOMMENDATIONS IN THIS MANUAL ARE BELIEVED TO BE ACCURATE BUT ARE PRESENTED WITHOUT WARRANTY OF ANY KIND, EXPRESS OR IMPLIED. USERS MUST TAKE FULL RESPONSIBILITY FOR THEIR APPLICATION OF ANY PRODUCTS.

THE SOFTWARE LICENSE AND LIMITED WARRANTY FOR THE ACCOMPANYING PRODUCT ARE SET FORTH IN THE INFORMATION PACKET THAT SHIPPED WITH THE PRODUCT AND ARE INCORPORATED HEREIN BY THIS REFERENCE. IF YOU ARE UNABLE TO LOCATE THE SOFTWARE LICENSE OR LIMITED WARRANTY, CONTACT YOUR CISCO REPRESENTATIVE FOR A COPY.

The Cisco implementation of TCP header compression is an adaptation of a program developed by the University of California, Berkeley (UCB) as part of UCB's public domain version of the UNIX operating system. All rights reserved. Copyright © 1981, Regents of the University of California.

NOTWITHSTANDING ANY OTHER WARRANTY HEREIN, ALL DOCUMENT FILES AND SOFTWARE OF THESE SUPPLIERS ARE PROVIDED "AS IS" WITH ALL FAULTS. CISCO AND THE ABOVE-NAMED SUPPLIERS DISCLAIM ALL WARRANTIES, EXPRESSED OR IMPLIED, INCLUDING, WITHOUT LIMITATION, THOSE OF MERCHANTABILITY, FITNESS FOR A PARTICULAR PURPOSE AND NONINFRINGEMENT OR ARISING FROM A COURSE OF DEALING, USAGE, OR TRADE PRACTICE.

IN NO EVENT SHALL CISCO OR ITS SUPPLIERS BE LIABLE FOR ANY INDIRECT, SPECIAL, CONSEQUENTIAL, OR INCIDENTAL DAMAGES, INCLUDING, WITHOUT LIMITATION, LOST PROFITS OR LOSS OR DAMAGE TO DATA ARISING OUT OF THE USE OR INABILITY TO USE THIS MANUAL, EVEN IF CISCO OR ITS SUPPLIERS HAVE BEEN ADVISED OF THE POSSIBILITY OF SUCH DAMAGES.

Any Internet Protocol (IP) addresses and phone numbers used in this document are not intended to be actual addresses and phone numbers. Any examples, command display output, network topology diagrams, and other figures included in the document are shown for illustrative purposes only. Any use of actual IP addresses or phone numbers in illustrative content is unintentional and coincidental.

All printed copies and duplicate soft copies are considered un-Controlled copies and the original on-line version should be referred to for latest version.

© 2015–2016 Cisco Systems, Inc. All rights reserved.

### Preface

### Change History

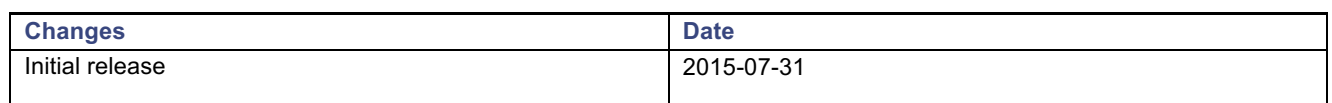

### About this guide

This guide is intended for Unified Contact Center Enterprise and Unified CCX agents and supervisors who use the Remote Expert Mobile with a Finesse desktop as well as Experts that use Remote Expert Mobile with Unified CM.

Cisco and the Cisco logo are trademarks or registered trademarks of Cisco and/or its affiliates in the U.S. and other countries. To view a list of Cisco trademarks, go to this URL: www.cisco.com/go/trademarks. Third-party trademarks mentioned are the property of their respective owners. The use of the word partner does not imply a partnership relationship between Cisco and any other company.

### Organization of This Guide

This guide includes the following sections:

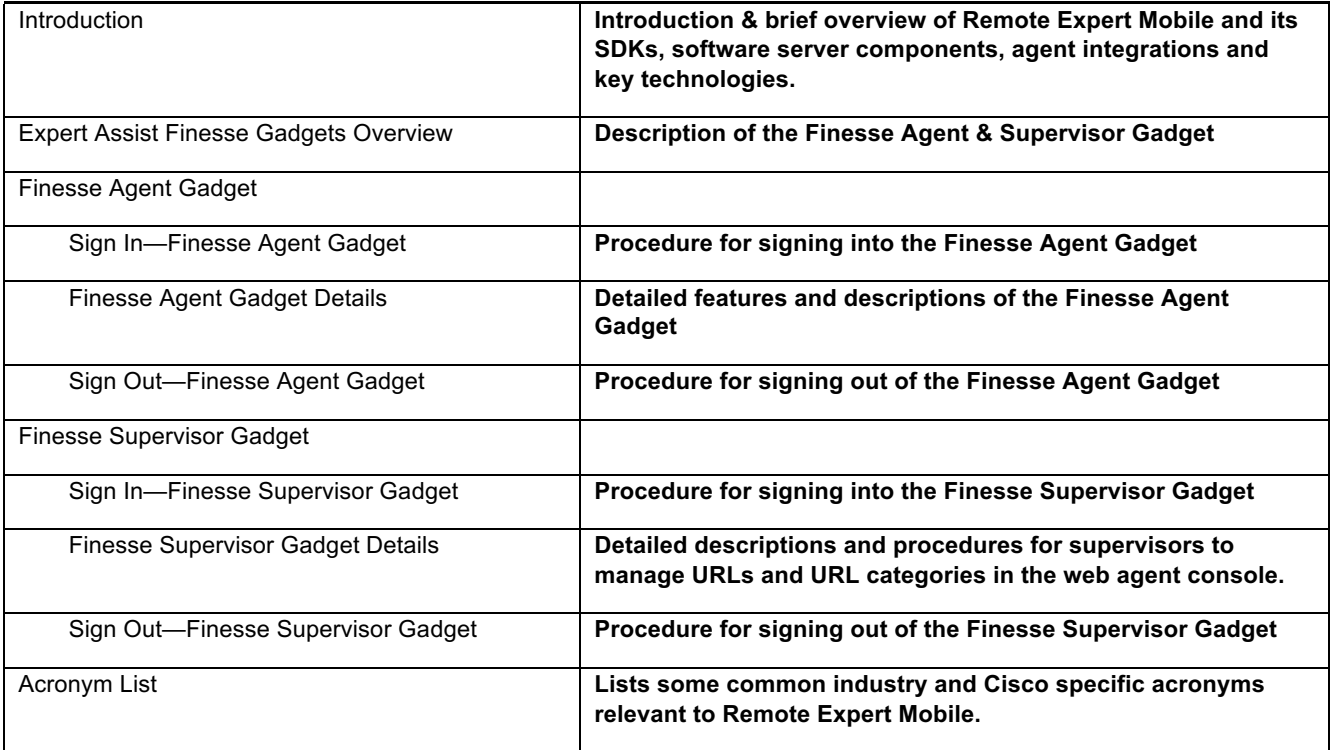

### Obtaining Documentation and Submitting a Service Request

For information on obtaining documentation, using the Cisco Bug Search Tool (BST), submitting a service request, and gathering additional information, see *What's New in Cisco Product Documentation* at: http://www.cisco.com/c/en/us/td/docs/general/whatsnew/whatsnew.html.

Subscribe to *What's New in Cisco Product Documentation*, which lists all new and revised Cisco technical documentation, as an RSS feed and deliver content directly to your desktop using a reader application. The RSS feeds are a free service.

Cisco has more than 200 offices worldwide. Addresses, phone numbers, and fax numbers are listed on the Cisco website at www.cisco.com/go/offices.

### Documentation Feedback

To provide comments about this document, send an email message to the following address: contactcenterproducts docfeedback@cisco.com. We appreciate your comments.

### **Conventions**

This document uses the following conventions.

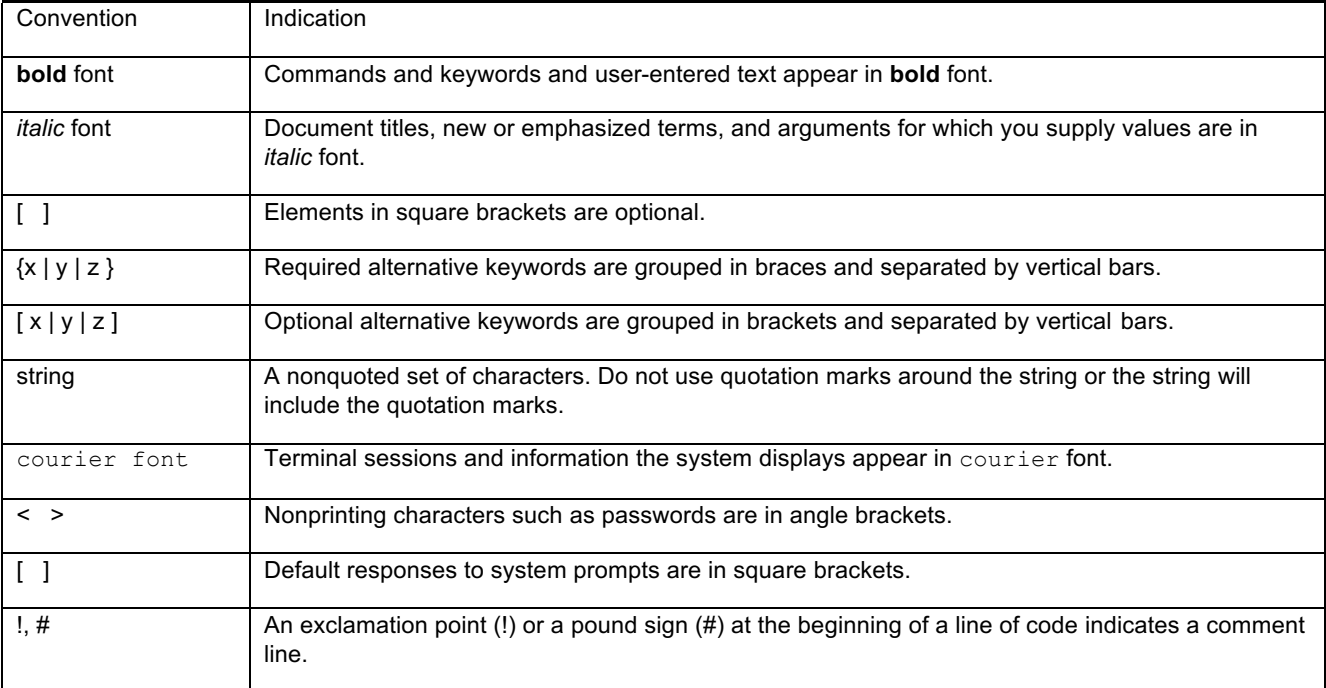

### **Introduction**

Cisco Remote Expert Mobile is a software solution that enables personal and actionable customer interactions within mobile & web applications. These interactions range from simple click-to call to a complete voice, video and Expert Assist customer engagement session interconnected to a full contact center environment. For example, Cisco Remote Expert Mobile can connect individual investors to the next available financial advisor within a mobile trading app (B2C—Business to Consumer) or a field employee's mobile app routing into an internal helpdesk (B2E—Business to Employee).

### Features

With Cisco Remote Expert Mobile developers can deliver voice, video and Expert Assist co-browse and application sharing in mobile or web applications. Cisco Remote Expert Mobile is designed specifically for remote collaboration services provided through Cisco Unified Communications Manager, Cisco Unified Contact Center Enterprise (Unified CCE) and / or Cisco Unified Contact Center Express (Unified CCX). Remote Expert Mobile offers the following features and options that are pre-sized within core components. Core component features are:

- In-app voice & video communications (Over-the-Top WebRTC communications)
	- § High definition video and audio
	- Bi-directional or one-way video
	- Mute audio, video or both
	- Client side call control
- WebRTC to SIP gateway (trunking into Cisco Unified Border Element and Unified Communications Manager)
- Expert Assist
	- Web co-browse
	- Mobile app sharing
	- Remote app control
	- Expert form editing and completion
	- **Exercise Annotation by expert**
	- Expert document push
	- § Expert URL sharing
	- § Protect sensitive data with field and data masking
- Media Handling:
	- § STUN server (RFC 5389) for client external IP identification
	- UDP port multiplexing
	- Media encryption / decryption
	- § Bidirectional audio
	- § High definition video (H.264 or VP8 in CIF (352x288), nHD (640x360), VGA (640x480), 720p (1280x720)
	- § High definition and narrowband audio codec support (Opus, G.711 ulaw or G.711 alaw)
	- § Opus, G.711 ulaw, G.711 alaw & G.729a audio transcoding into the enterprise network
	- § H.264 & VP8 video transcoding

### SDKs

Cisco Remote Expert Mobile includes Software Development Kits (SDKs) to provide voice over IP, video over IP and expert assist (app share & web co-browse, annotation and document push) features within pre-existing mobile and web applications. Whether placing or receiving calls, Cisco Remote Expert Mobile supports web application in every major browser such as: Google Chrome 33+, Mozilla Firefox 28+, Opera 28+, Internet Explorer 11 and Apple Safari 8. With WebRTC at its core, in-app communications are enabled without the need for plugins. Where WebRTC is yet to be supported in Internet Explorer and Safari, WebRTC plugins are provided for voice and video. Cisco Remote Expert Mobile also delivers integrated communications in iOS 7+ and Android 4.1.2+ apps thru native libraries.

### Finesse Gadgets Overview

Remote Expert Mobile may be used in the Cisco Finesse® agent and supervisor desktop for Cisco Unified Contact Center Enterprise and Unified Contact Center Express. In addition, for those that do not have Cisco Finesse desktop, agent and supervisors can use the *Expert Assist Web Agent Console* and *Expert Assist Web Supervisor Console* to receive web-based voice/video calls. Agent and experts may also co-browse with customers or consumers that have initiated a support session from an RE Mobile enabled website or mobile application. For more information, please refer to the *Remote Expert Mobile 10.6 - Expert Assist Web End User Guide for Agents and Supervisors*.

*For Agents*—receive calls and co-browse with customers

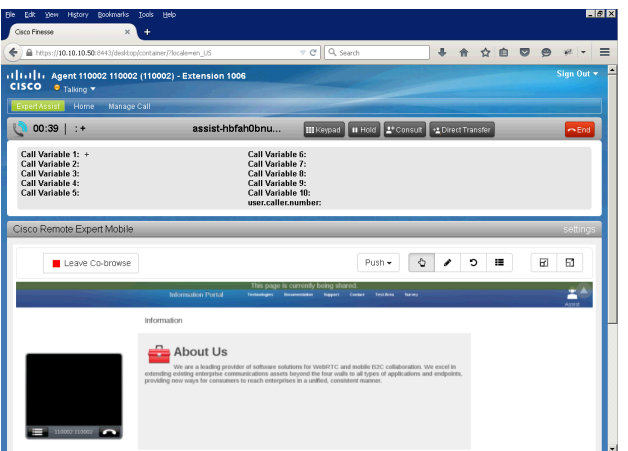

#### **Features:**

- **Agent Sign in / out**
- **Co-browse, Remote Control & Annotation**
- Document & URL push
- Transfer and Conference co-browse
- Form Editor

#### **Finesse Agent Gadget Finesse Supervisor Gadget**

*For Supervisors*—manage aspects of the agent desktop, such as which documents can be shared and which links can be pushed.

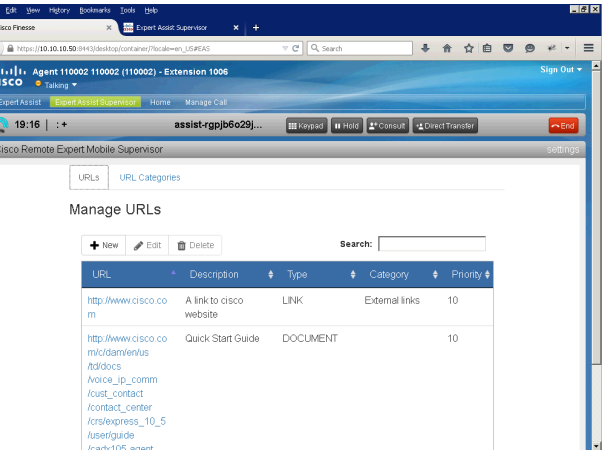

#### **Features:**

- Supervisor Sign in / out
- Manage Pushed Links and Documents
	- § Add / Edit / Delete URLs
	- § Add / Edit / Delete Docu-

ments

### Finesse Agent Gadget

### Sign In—Finesse Agent Gadget

**Note**: Finesse Gadgets require Internet Explorer version 10.0 Internet Explorer version 11.0 or Firefox v36 or newer.

#### **Procedure**

Step 1 Launch the Finesse Desktop and use the standard Finesse sign in procedure as defined in the Cisco Finesse Agent and Supervisor Desktop User Guide.

> You may be asked to accept a security certificate. Contact your administrator for instructions specific to your browser.

This action opens a Sign In page for Finesse Agent Console.

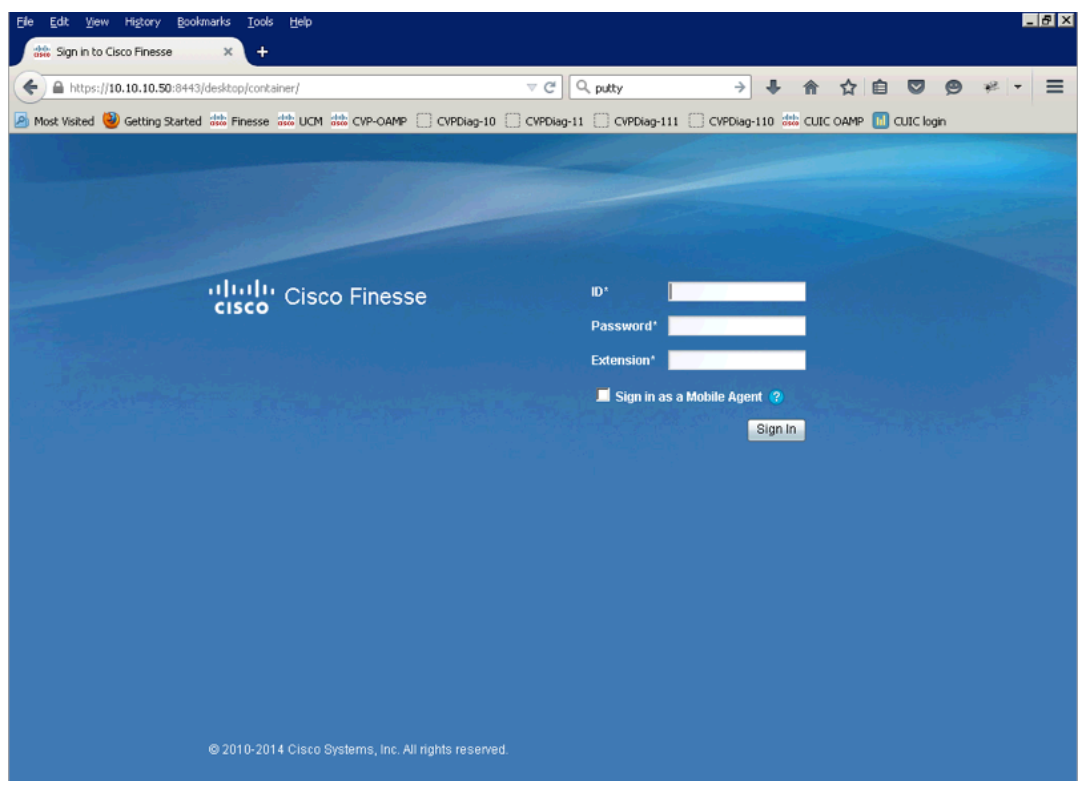

- Step 2 As an agent, enter the username given to you by your administrator / supervisor..
- Step 3 For Password, enter your Agent password that was provided by your administrator.
- Step 4 For Extension, enter the phone extension that was provided by your administrator
- Step 5 Click Sign In.
- 
- Step 6 After a successful sign-in, the Finesse gadget will attempt to connect with the RE Mobile server. Whilst this check is taking place the following image is displayed.

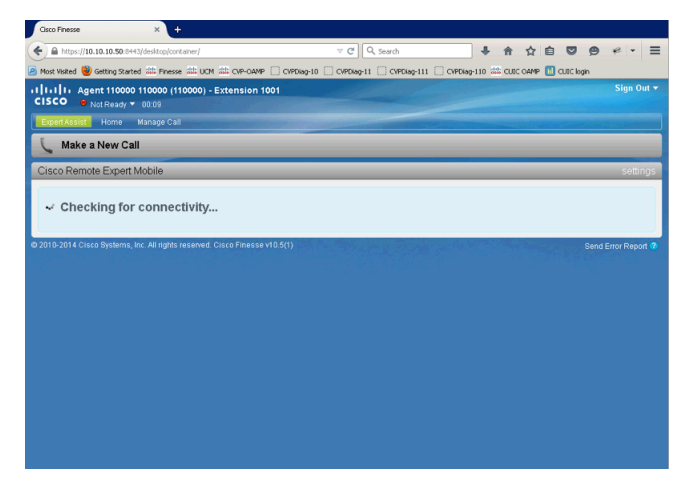

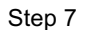

Successful login will show the Agent view window in the main viewing area.

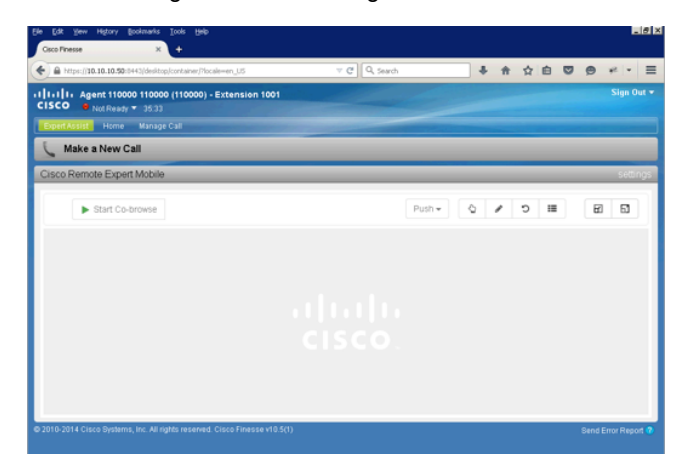

### Finesse Agent Gadget Details

The following is a view of the Finesse Agent Gadget in the middle of a voice, video and Expert Assist session:

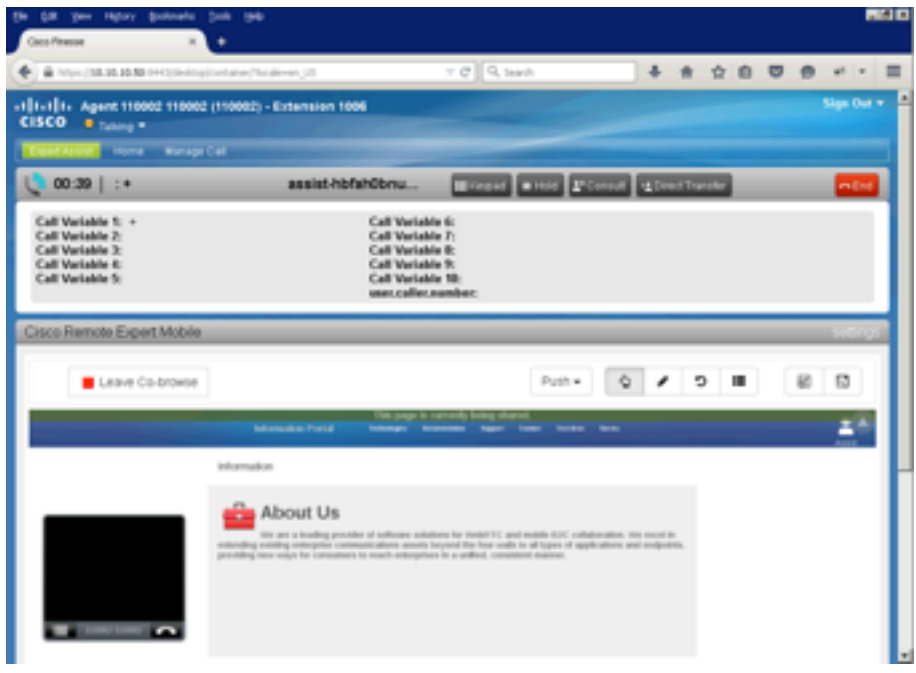

- The Finesse Agent Gadget displays the **Co-browse window,** this is a view of the customer's remote browser tab or mobile application screen (i.e. the co-browse share session)
- At the top of the Finesse Desktop is the Finesse header / other gadgets—this area contains:
- The Finesse Desktop header which provides the ability to sign out and change agent state. It also has a row of tabs which controls which gadgets are displayed
- Other gadgets may also be visible. These may be displayed above or below the Expert Assist Agent gadget depending on your particular deployment configuration
- The Expert Assist Agent toolbar—contains buttons and drop-downs relating to the expert assist agent gadget
- The Expert Assist Agent co-browse area—displays the customer's browser, i.e. the co-browse session

When appropriate, the Finesse Agent Widget presents the following tool bars:

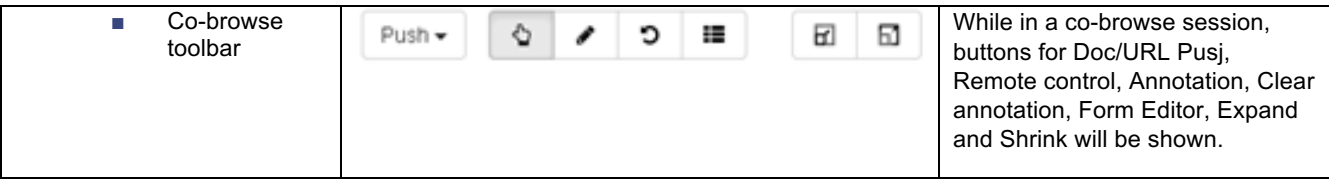

**■ Form editor window**—this displays an agent tool for completing customer forms rapidly. The tool presents an easily editable list of fields outside of the co-browse window to simplify agent entry.

**Note**: Agents may select specific fields with the pointer and enter them on behalf of the customer within the Co-browse window as well.

.

Prior to call—Finesse Agent Gadget:

When the Agent is logged in, but not in an active call, co-browse cannot be started until the call is answered.

### Active voice & video call—Finesse Agent Desktop

When an incoming call is detected the Finesse Desktop will alert the expert / agent.

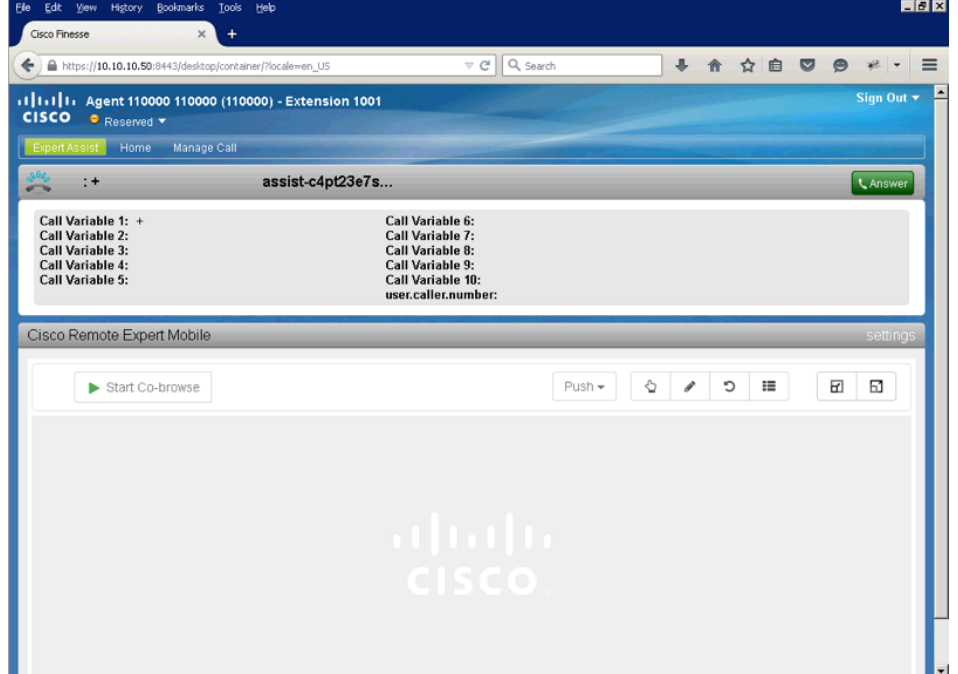

Once the call is answered, voice and video will be heard and seen through agent's endpoint or softphone.

The agent can request a co-browse session via the "Start Co-browse" button in the toolbar. Once pressed the agent must wait for the consumer to accept the co-browse session.

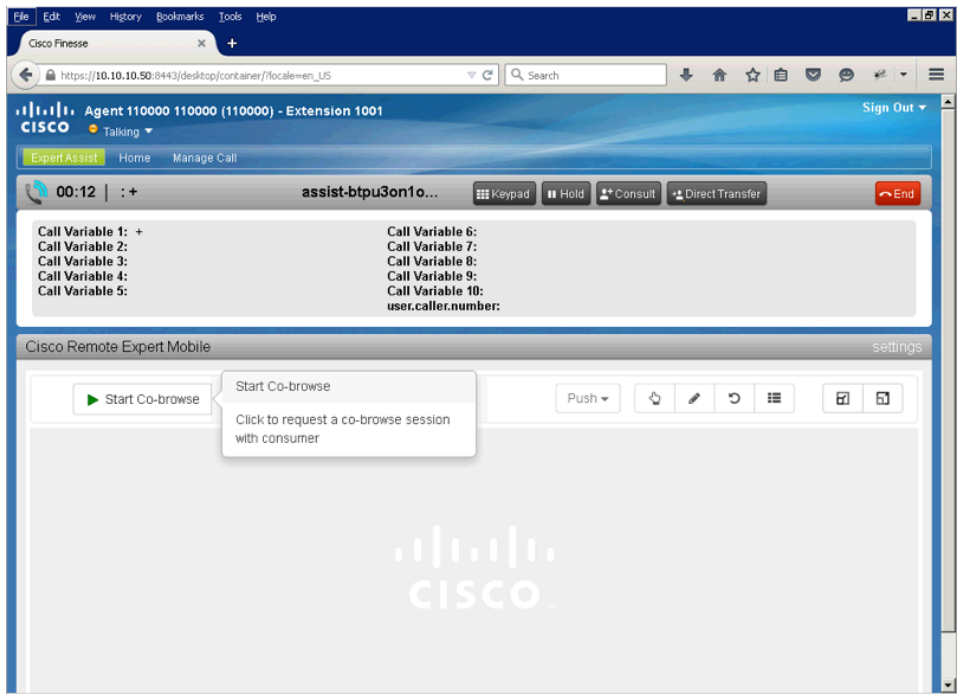

While in a co-browse session, the consumer will know that their browser is being shared to the agent as a message ("This page is currently being shared") is displayed at the top of the screen. The message will disappear when the agent clicks the "Leave Co-browse" button.

#### Active voice, video & co-browse session—Finesse Agent Gadget

When the consumer in their mobile application or web browser has accepted a co-browse session, the Co-browse window is presented to the agent. The agent will be viewing the content of the browser tab of the remote consumer or the application screen of the mobile device. For security, the agent does not have access to the remote consumer's desktop. Portions on the remote screen may be masked or hidden from the agent by the developer in order to protect sensitive information such as passwords, credit card numbers, etc.

While in the co-browse session the Co-browse Toolbar will be displayed.

Agent annotation Clear annotati

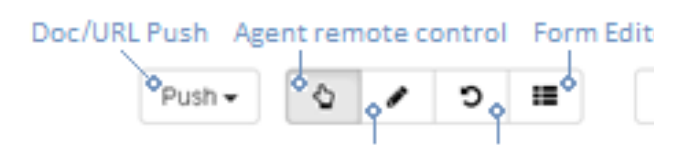

Using these tools, agents can:

**■ Point and click in the remote browser**—Agent can click areas of the web site viewed by the consumer, traverse menus. The agent may also focus on a form element and then use their keypad to complete information on the behalf of the remote user. The agent may also vertically scroll the remote screen with the scroll buttons on the right side of the co-browse window.

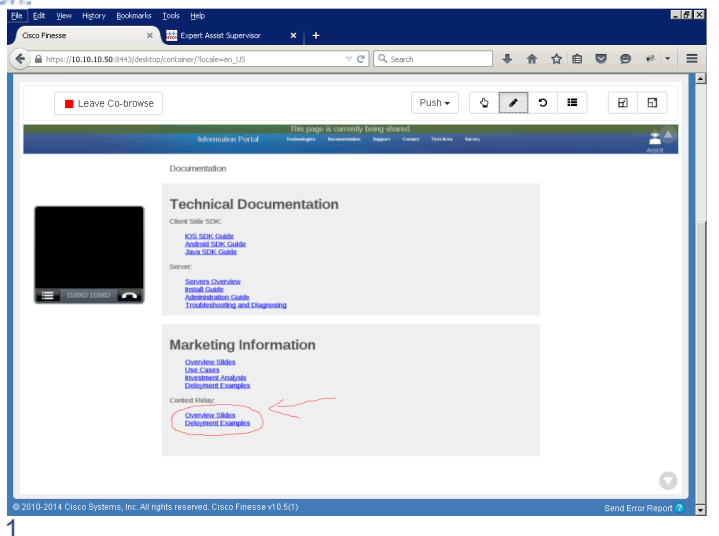

- **Annotate**—As depicted at right, the agent can draw on the remote screen to highlight specific sections of the remote application or a pushed document.
- **Clear annotation**—The agent uses this to remove previous annotations.
- Push a URL or Link—The agent may push the consumer another Remote Expert enabled link enabling the remote application to jump to a specific web page or portion of the application. These URLs are added via the supervisor in the Expert Assist Web Supervisor Console.

**Note**: If a URL or Link is pushed while a document is shared then the document window will be closed.

**■ Push a Document (PDF or images)**—The agent may push the consumer a document (PDF, or image (PNG, JPEG, GIF) to review. As shown in the following diagram, the document can be jointly browsed, the agent can annotate and the document may be closed.

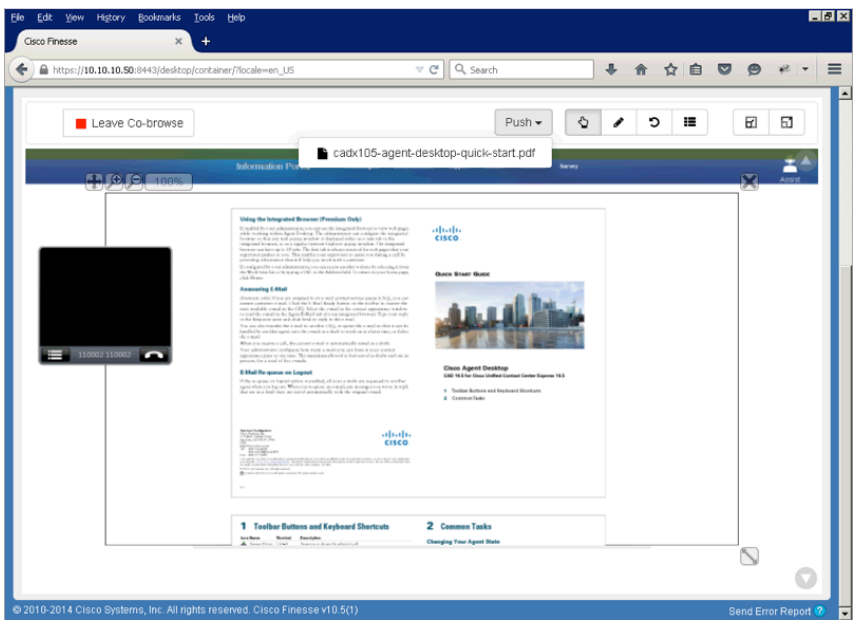

The agent can place the user on hold through the finesse desktop or by using the hold button on the phone. The Finesse gadget will end the co-browse session when the agent is no longer talking to the consumer. The co-browse session will automatically resume when the agent retrieves the call.

The agent can click "Leave Co-browse" to end the co-browse session whilst the call is in progress. The co-browse session can be resumed by clicking "Rejoin Co-browse" while the consumer is still on the call. Note, the consumer will not be prompted to re-accept the co-browse session.

The consumer will know when co-browse is being shared as a sharing message banner is displayed at the top of the screen.

**Direct Transfer**—If the agent performs a direct transfer the co-browse session will end as the consumer is transferred to another agent. The agent cannot rejoin the co-browse session.

**Consult Transfer**—A consult transfer will exhibit the following behavior:

- While on the consult call the co-browse session is ended. The agent cannot see the consumer screen when the agent is not talking to the consumer.
- The first agent can click retrieve, transfer or conference during the consult call
	- o **Retrieve**—the co-browse session will automatically resume as the call with consumer resumes.
	- o **Transfer**—the co-browse session will permanently end (cannot be rejoined) after the call is transferred to the other agent
	- o **Conference**—the co-browse session will automatically resume as the call with consumer is placed in a conference. The second agent can choose to join co-browse by clicking "start co-browse" button

### Active voice, video & co-browse session with a form—Finesse Agent Gadget

Complete forms on the co-browse window—When there is a form to be completed by the consumer in the web page or mobile application, the agent can complete visible forms by selecting the field with the Agent Remote Control tool and then typing.

Complete forms using the Form Editor tool—The form editor button will place a form editor tool in the main window thereby enabling the Agent to quickly co-complete the customer's form.

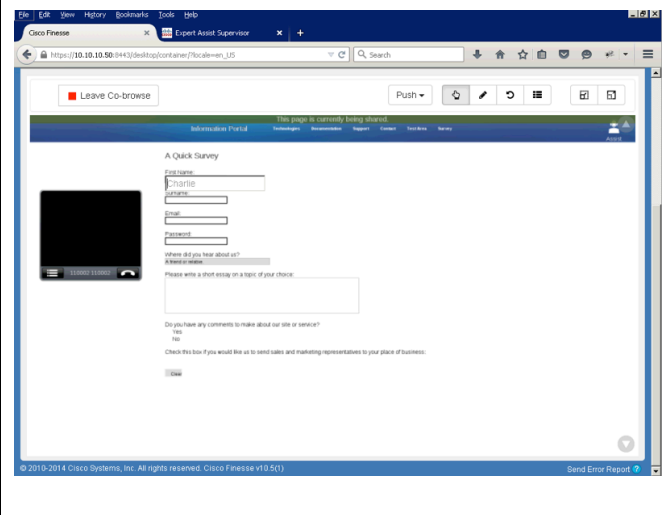

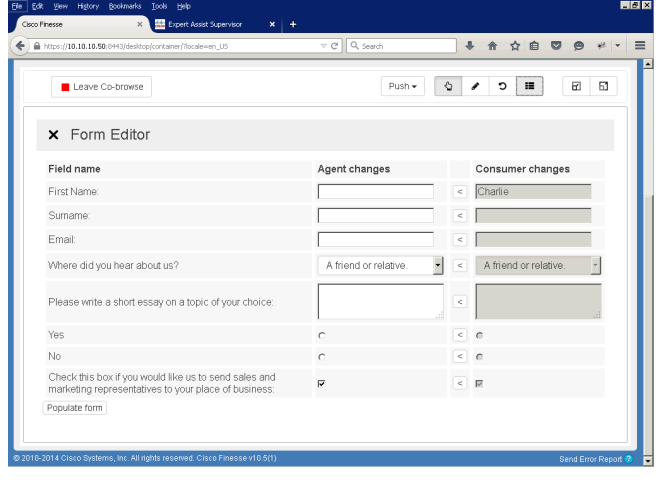

### Sign Out—Finesse Agent Gadget

The standard Finesse sign out procedure as defined in the *Cisco Finesse Agent and Supervisor Desktop User Guide* document should be followed.

## Finesse Supervisor Gadget

### Sign In—Finesse Supervisor Gadget

**Note**: Finesse Gadgets require Internet Explorer 10.0 / 11.0 or Firefox v33+.

#### **Procedure**

Step 1 Launch the Finesse Desktop and use the standard Finesse sign in procedure as defined in the Cisco Finesse Agent and Supervisor Desktop User Guide. You may be asked to accept a security certificate. Contact your administrator for instructions specific to your browser.

This action opens a Sign In page for Finesse Supervisor Gadget.

- Step 2 As a supervisor, enter the username given to you by your administrator.
- Step 3 For Password, enter your Agent password that was provided by your administrator.
- Step 4 For Extension, enter your phone extension that was provided by your administrator.
- Step 5 Click Sign In.
- Step 6 A successful sign-in launches the Expert Assist Supervisor Agent interface below.

Successful login will show the URL list window in the main viewing area.

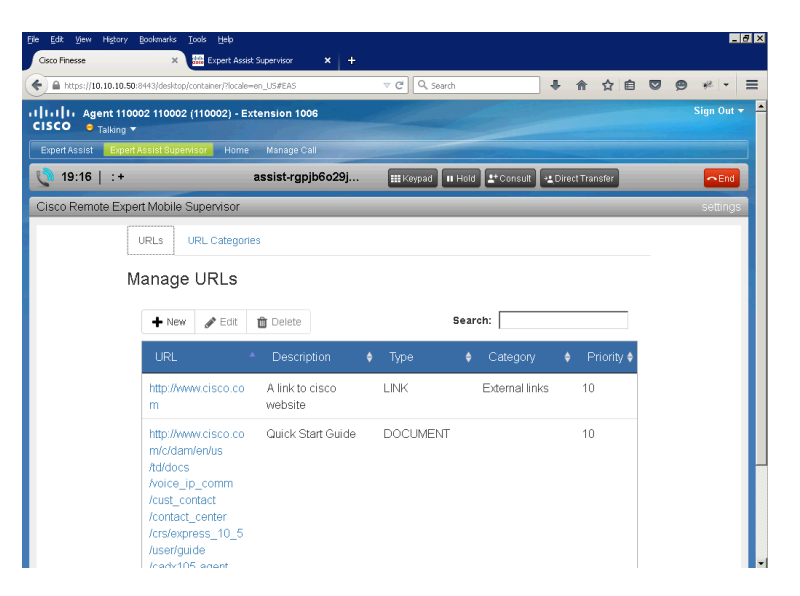

### Finesse Supervisor Gadget Details

The Supervisor Gadget can be used to manage content pushed from the Agent console to the consumer app:

- URLs
- URL categories

**Note**: For more information on this feature in the Agent console please refer to the "**Push a Document** (PDF or images)" feature.

### Manage Document Add / Edit / Delete URLs

There are two types of URLs available to Agents:

- **LINK URLs—this type of URL provides a link to a web page. An Agent can choose to 'push' one of these links to the** customer in order to direct the customer's browser to a new web page
- **DOCUMENT URLs—this type of URL provides a link to a file or document. An Agent can choose to 'push' one of** these documents to the customer and the customer's browser will display it.

**Note**: Document URLs should link to PDFs. PDF files should be limited in size as they will be downloaded into the consumer's application. Load time will vary based on file size (MB) and Internet connection speed. As a best practice, these files should not exceed 2 MB.

The supervisor manages (add, edit, delete) these URLs. These URLs appear in a "share" drop down in the agent gadget/console.

URL management screen:

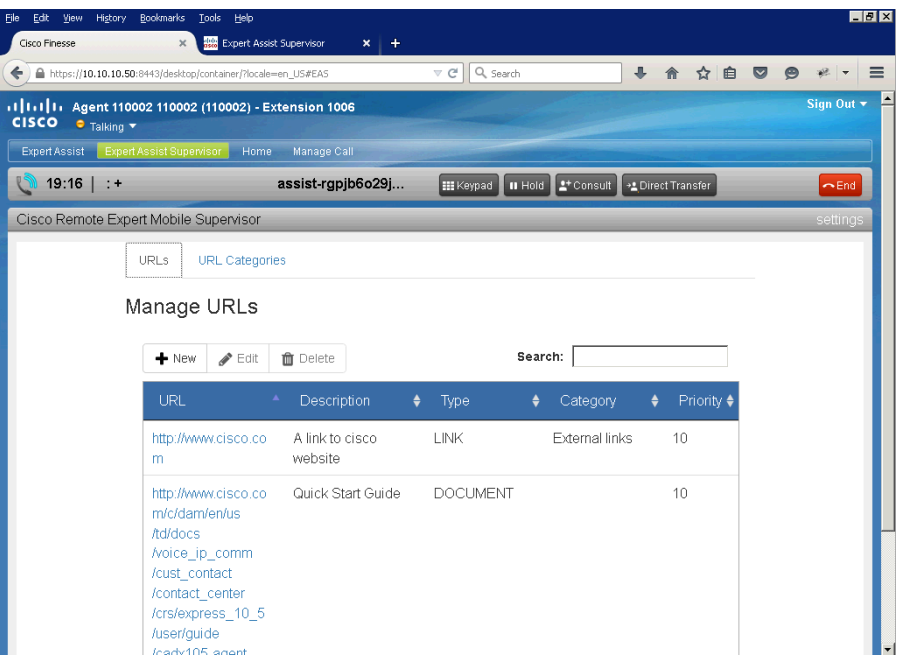

#### URL properties

Each URL managed by the

- URL—A resolvable URL by the agent. A LINK URL must be resolvable by the consumer application. A DOCUMENT URL must be resolvable by the REAS.
- **Description—A** description of the URL that will help the agent understand how document or link might be used
- **Type**—Either 'DOCUMENT' or 'LINK'.
- DOCUMENT—supported document types (pdf, gif, png, jpeg) can be pushed and displayed on the customer's browser.
- LINK—represents a web page. When the link is pushed to the customer, their web page will redirect to the LINK URL.
- **Category** (optional)—The category of the URL. Used to group and categorize similar URLs
- **Priority**—The order that the document should be displayed to the Agent. Higher priority values will be displayed first.

#### Adding a URL

#### **Procedure**

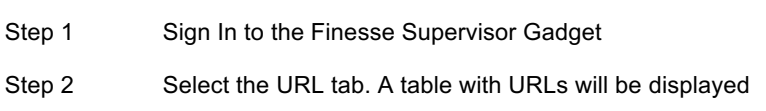

Step 3 Select the New (+) button above the table. The add dialog will be displayed:

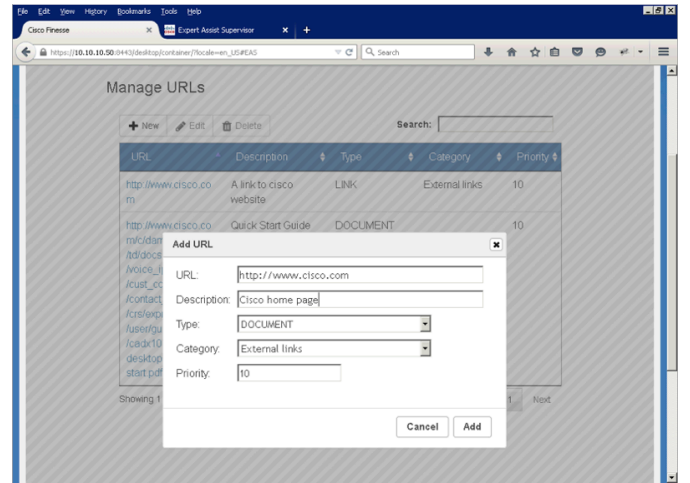

- Step 4 Enter URL, Description, Type, Category and Priority fields.
- Step 5 Click Add. The add dialog will close and the new URL will be added to the URL table. The add dialog will close and the new URL will be added to the URL table.

#### Editing a URL

#### **Procedure**

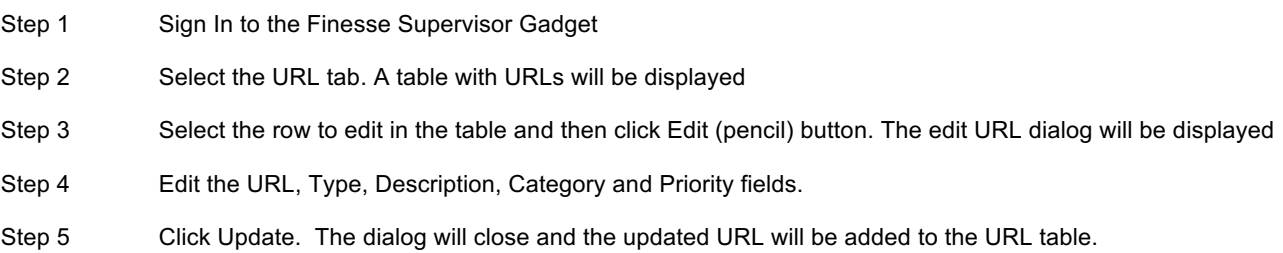

#### Deleting a URL

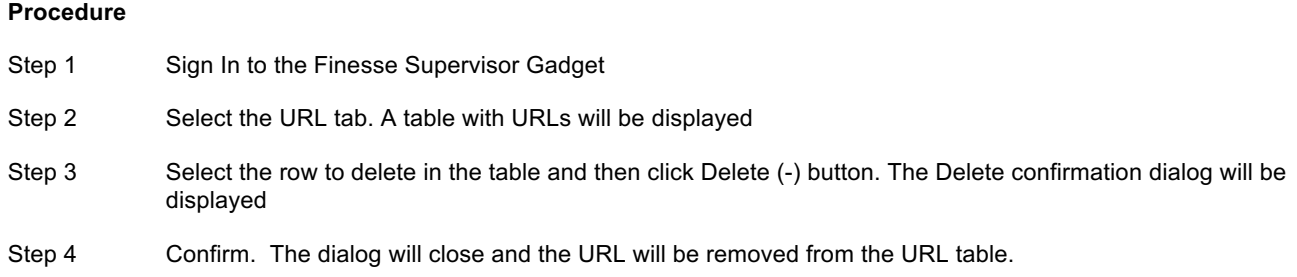

User Guide

Finesse Supervisor Gadget

Adding a URL Category

#### **Procedure**

- Step 1 Sign In to the Finesse Supervisor Gadget
- Step 2 Select the URL Category tab. A drop down of categories will be displayed.
- Step 3 Select the New (+) button. The Add dialog will be displayed.

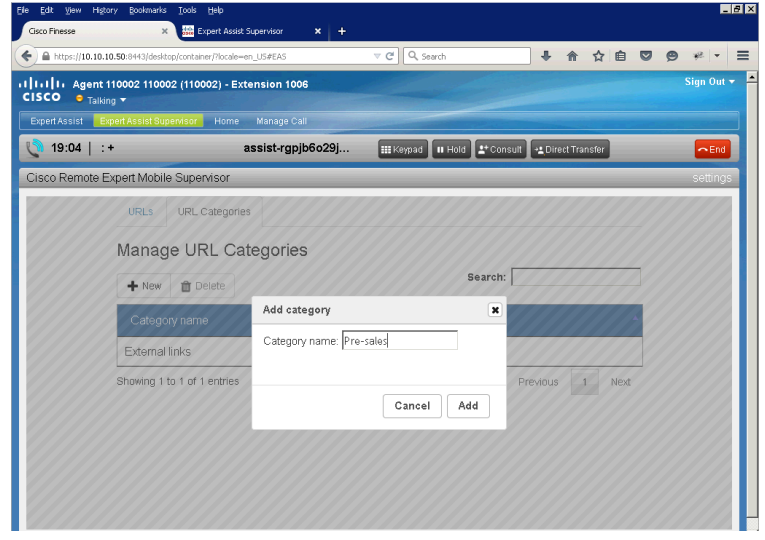

Step 4 Enter the category name and click **Add**. The URL Category will be added to the drop down.

#### Deleting a URL Category

#### **Procedure**

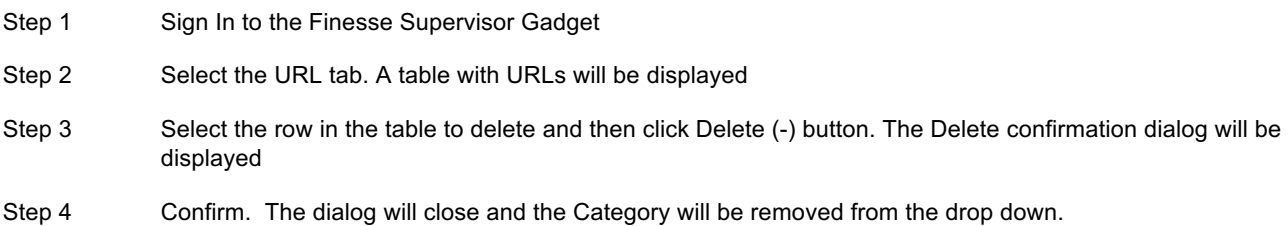

### Sign Out—Finesse Supervisor Gadget

The standard Finesse sign out procedure as defined in the *Cisco Finesse Agent and Supervisor Desktop User Guide* document should be followed.

### Acronym List

- § **CIDR**—Classless Inter-Domain Routing
- § **CODEC**—"coder-decoder" encodes a data stream or signal for transmission and decodes it for playback in voice over IP and video conferencing applications.
- § **CSDK—**Remote Expert Mobile Client SDKs. Includes three distinct SDKs for iOS, Android and Web/JavaScript developers.
- § **CUBE**—Cisco Unified Border Element, a Cisco session border controller used in contact center and unified communications solutions
- § **CUCM**—Cisco Unified Communications Manager or Unified CM
- § **CUCS**—Cisco Unified Computing System servers
- § **CVP**—Cisco Unified Voice Portal
- § **G.711**—PCMU/A 8-bit audio codec used for base telephony applications
- § **G.729a**—low bit rate audio codec for VoIP applications
- § **H.264**—video codec. H.264 is the dominant video compression technology, or codec, in industry that was developed by the International Telecommunications Union (as H.264 and MPEG-4 Part 10, Advanced Video Coding, or AVC). Cisco is open-sourcing its H.264 codec (Open H.264) and providing a binary software module that can be downloaded for free from the Internet. Cisco will cover MPEG LA licensing costs for this module.
- § **Opus—**low bit rate, high definition audio codec for VoIP applications. Opus is unmatched for interactive speech and music transmission over the Internet, but is also intended for storage and streaming applications. It is standardized by the Internet Engineering Task Force (IETF) as RFC 6716 which incorporated technology from Skype's SILK codec and Xiph.Org's CELT codec (www.opus-codec.org)
- NACK—Negative Acknowledgement. NACK is used by the receivers of video to indicate the loss of one or more RTP packets as par to the base mechanisms of the Real-time Transport Control Protocol (RTCP). This enables the sender to resend video packets to handle packet loss over the Internet or poor network conditions.
- § **PCCE—**Cisco Packaged Contact Center Enterprise (Packaged CCE)
- § **PLI**—Packet Loss Indication is another feedback mechanism of the Real-time Transport Control Protocol (RTCP) which enables the sender to resend keyframe packets to re-establish a full video picture when communicating over the Internet or poor network conditions.
- § **REAS**—Remote Expert Mobile Application Server
- § **REMB**—Remote Expert Mobile Media Broker
- § **RTP—**Real-time Transport Protocol
- § **RTCP—**Real-time Transport Control Protocol
- § **UC**—Unified Communications
- § **UCCE—**Cisco Unified Contact Center Enterprise (Unified CCE)
- § **UCCX—**Cisco ® Unified Contact Center Express (Unified CCX)
- § **VP8**—video codec. VP8 is a video compression format owned by Google. Google remains a staunch supporter of VP8 after buying On2 Technologies in 2010. Google then released VP8 software under a BSD-like license as well as the VP8 bitstream specification under an irrevocable license and free of royalties. VP8 is roughly equivalent in processor usage, bandwidth and quality as H.264.
- § **WebRTC**—Web Real Time Communications for plugin-less communications